# 3.4 Install a New Program

You may install a new program during the ActiveSync operation.

- 1. When connected, open the Microsoft ActiveSync window on your desktop computer.
- **2.** Click the Explorer button from the toolbar.
- **3.** Navigate to the target folder, either Programs folder or Start Menu folder, depending on where you wish to access the program.

#### (My Pocket PC\Windows\Start Menu\Programs or My Pocket PC\Windows\Start Menu)

- **4.** Navigate through file folders on your computer to find the new program.
- **5.** Right-click the program and select [copy] on the pop-up menu.
- **6.** Back to the target folder in step 3, right-click anywhere blank and select [Paste] on the pop-up menu.
- **7.** On the terminal, go to **Start** > **Programs** (or simply tap the **Start** button). The new program will appear.

Note: If the Start menu already contains seven programs, the new program will appear in the Programs folder only.

# 3.5 Run a Program

To run a desired program or switch between programs, tap **Start** and select a program. In order to use memory in a more efficient way, you are recommended to stop a running program or exit a program when it is not desired any longer.

- At the end of the navigation bar, the X (Close) button is provided for closing an active window.
  - Be aware that every time when you tap Close, it actually does not exit the program. The program is still running on the background, and therefore, the memory is not freed. In general, the system manages memory automatically, and there is no need to exit a program to open another or to conserve memory. However, random access memory (SDRAM) may be used up when running too many programs. If so, it will slow down the operation or cause program errors. In this case, you should stop one or more running programs to free memory.
- Some programs, such as Swluce and ReadCfg, provide a way to exit. For example, tap its associated icon from the taskbar, and then tap Exit on the pop-up menu.

### 3.5.1 Stop a Running Program

Go to **Start** > **Settings** > **System** tab, and then select **Memory**. In the Running Programs tab, select a program that you want to stop. Alternatively, you may select to stop all the programs that are running.

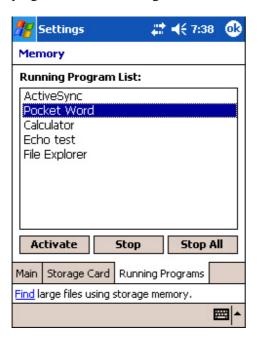

Warning: Always remember to save data before you tap the Close button or stop the program.

## 3.5.2 Switch between Programs

This is an alternative to switch between programs. Go to **Start** > **Settings** > **System** tab, and then select **Memory**. In the Running Programs tab, select a program that you want to use now. Then tap the Activate button to switch to that program.

# 3.6 Remove a User Program

When you install a program, it may be stored in the storage memory of SDRAM. If so, it will appear in the list of installed programs below.

If a user program is no longer desired, you may remove it from the system.

Note: If the program does not appear in the list of installed programs, you may use File Explorer to locate it. Tap and hold the program, and select [Delete].

1. Go to Start > Settings > System tab, and then select Remove Programs.

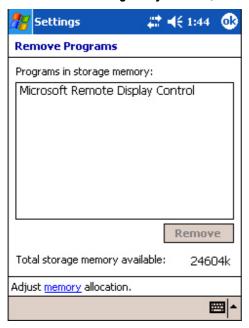

- **2.** Tap the name of the program that you want to delete.
- **3.** Tap [Remove].
- **4.** Tap [Yes] to uninstall the program.

If the program files are still in use, you need to stop the program first.

Go to Start > Settings > System tab > Memory > Running Programs tab.

Note: To free the storage memory, you may need to remove programs as well.

### 3.7 Locate a File

### 3.7.1 Find a File or an Item

1. Go to Start > Programs, and then select Find.

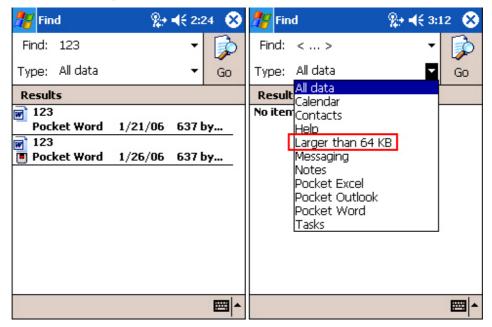

- **2.** In the Find box, enter the file name, word, or other information you want to search for. If you have looked for this item before, tap the drop-down menu and select it.
- **3.** In the Type box, select a data type to help narrow your search.

  If the data type of your file is other than listed, you may try [Larger than 64 KB].

  However, if such file is less than 64 KB, it will not be searchable.
- **4.** Tap [Go]. It will start to search through My Documents folder and its subfolders, as well as DiskOnChip.
- **5.** In the Results list, tap the item you want to open.

  In the sample screen above, the first file is stored in My Documents folder, and the second one is in DiskOnChip as indicated by its icon.

### 3.7.2 File Explorer

1. Go to Start > Programs, and select File Explorer.

Alternatively, you can press the Task key on the keypad to quick launch File Explorer.

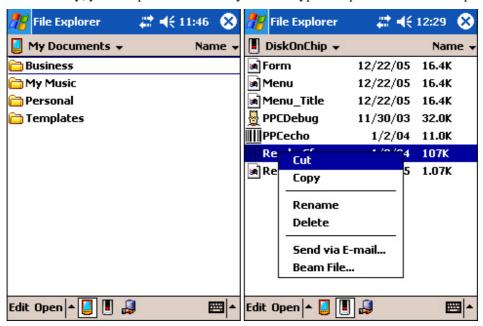

- **2.** Tap the folder list, which is labeled My Documents by default, and then the folder that you want to view.
- **3.** To open an item, tap it.

To quickly cut, copy, rename, delete, or move an item, tap and hold.

To select multiple items, tap and drag.

# 3.8 Backup and Restore

To best protect your work, you should regularly back up information on your terminal.

You can perform a backup either on your desktop computer or on the terminal.

- Use Microsoft ActiveSync on the computer
- Use Backup Utility on the terminal

### 3.8.1 ActiveSync

Use Microsoft ActiveSync to create a backup file that contains all files, databases, personal information manager (PIM) information, and SDRAM-based programs on your terminal. The backup file is stored on your desktop computer.

### 3.8.2 Backup Utility

The program **Backup Utility** is provided for performing a backup on the terminal. You may backup your data and/or files to a specific location.

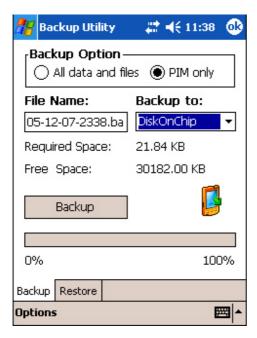

#### **Backup**

#### **Backup Option**

- All data and files
- PIM only

When you select to backup all data and files, it means the backup will cover all non-system files and system registries as well as PIM (i.e. Personal Information Management database, containing information such as appointments, contacts, and tasks.).

#### **File Name**

The default file name is made up by year-month-day-hour&minute for the day.

For example, 06-01-05-1113.bak is a backup file created at 11:13 AM on Jan. 5th, 2006.

#### Backup to

You may backup your work to one of the following folders.

- DiskOnChip (Flash)
- My Documents folder (SDRAM)
- Memory card if installed (SD or CF)

Warning: If you select to backup to My Documents folder, you may risk having data erased after a hard reset. It is suggested that you backup critical data to DiskOnChip.

- 1. Go to Start > Programs > Utilities folder, and then select Backup Utility.
- 2. Select to backup all or PIM only.
- 3. Give a new file name if necessary.
- 4. Select a destination folder for backup.
- 5. Tap the Backup button.

#### Restore

If you ever backup your data and/or files, you are able to restore them to the terminal. This is helpful when you find data or file damaged, or a hard reset is performed by accident.

- 1. Go to Start > Programs > Utilities folder, and then select Backup Utility.
- 2. Select to backup all or PIM only.
- 3. Give a new file name if necessary.
- 4. Select a destination folder for backup.

#### CHAPTER 4

# **Settings**

In this chapter, a brief on the system settings is provided for your reference.

For detailed information on Settings, go to **Start** > **Settings** > **Help**.

Note: User settings are stored in SDRAM and will be overwritten by the system defaults after a hard reset.

### In This Chapter

| 4.1 Personal tab    | . 56 |
|---------------------|------|
| 4.2 System tab      | 56   |
| 4.3 Connections tab |      |

## 4.1 Personal tab

Go to **Start** > **Settings** > **Personal** tab. Here you may set up your personal profile that includes personal information, preferred configuration settings, etc.

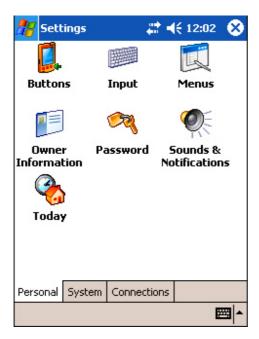

| Start > Setting | s > Personal tab                                                                                                    |
|-----------------|----------------------------------------------------------------------------------------------------|
| Buttons         | • Program Buttons tab: Customize [Button 1], the [Task] key on the physical keypad of your terminal, to open your most used program. By default, pressing the [Task] key will invoke File Explorer. |
|                 | • Up/Down Control tab: Adjust the delay and repeat rates of the Up/Down control scrolls.                                                                                                    |
| Input           | • Input Method tab: Customize the input method via soft input panel (SIP). The same options can be accessed by tapping the arrow next to the SIP button and then Options.                           |
|                 | Word Completion tab: Make use of this feature to facilitate input.                                                                                                    |
|                 | Options tab: More general features. Voice recording is not applicable.                                                                                                    |
| Menus           | • Start Menu tab: Select program shortcuts that will appear on the Start menu.                                                                                                    |
|                 | • New Menu tab: Select items that will appear on the New button menu when it is turned on.                                                                                                    |
| Owner           | Identification/Notes tab: Enter your contact information or notes.                                                                                                    |
| Information     | • Options tab: Select to display your identification information or notes when it is turned on.                                                                                                    |
| Password        | Password tab: Apply password protection to limit access to the terminal.                                                                                                    |
|                 | Hint tab: Enter a password hint as a reminder.                                                                                                    |
| Sounds &        | Sounds tab: Configure sounds for specific actions, events, programs, etc.                                                                                                    |
| Notifications   | Notifications tab: Select to play sounds as notifications for some events.                                                                                                    |
| Today           | • Appearance tab: Customize the theme and background of the Today screen.                                                                                                    |
| ,               | • Items tab: Select items that will appear on the Today screen, and configure Today timeout.                                                                                                    |

# 4.2 System tab

Go to **Start** > **Settings** > **System** tab. Here you may verify, and sometimes make changes to, system parameters. Tap an icon to configure system settings by category.

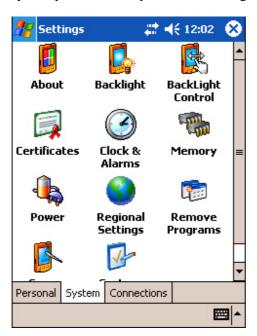

| Start > Settings > System tab |                                                                                                    |  |  |
|-------------------------------|----------------------------------------------------------------------------------------------------|--|--|
| About                         | • Version tab: It displays information of OS software, processor, etc.                                                                                   |  |  |
|                               | • Device ID tab: You may enter a name and description for identifying the terminal.                                                                      |  |  |
|                               | Copyrights tab: It displays important statements on copyrights.                                                                                          |  |  |
| Backlight                     | Battery Power tab: You may configure when to turn on/off the backlight when on battery power.                                                            |  |  |
|                               | • External Power tab: You may configure when to turn on/off the backlight when on external power (the terminal being seated in the cradle for charging). |  |  |
| BackLight<br>Control          | • You may use the slider to adjust the brightness of the LCD backlight. In addition, you may select to auto adjust it by the battery's capacity.         |  |  |
| Certificates                  | Personal tab: You may use personal certificates to establish your identity when logging onto a secured network.                                          |  |  |
|                               | • Root tab: You may use root certificates to establish the identity of other computers such as servers.                                                  |  |  |

| Clock &<br>Alarms    | • Time tab: You may have at most two time zones, one is Home-based system time, and the other can be the place you visit often.              |
|----------------------|----------------------------------------------------------------------------------------------------|
|                      | • Alarms tab: You may set up at most three alarms to wake you up or as a reminder.                                                           |
| Memory               | • Main tab: You may use the slider to adjust the SDRAM allocation.                                                                           |
|                      | • Storage Card tab: You may view the memory occupation of DiskOnChip (flash-based) or any storage card.                                      |
|                      | • Running Programs tab: You may activate or stop any program from the list.                                                                  |
| Power                | Battery tab: You may view the current charge of main and backup batteries.                                                                   |
|                      | <ul> <li>Wireless tab: You may configure to turn on/off the wireless signals<br/>individually.</li> </ul>                                    |
|                      | • Advanced tab: You may configure to turn off the device when it is idle for a specific period of time, either on battery or external power. |
| Regional<br>Settings | • Region tab: You may customize the appearance and formatting to your geographic region.                                                     |
|                      | Number tab: You may further customize the number formats.                                                                                    |
|                      | • Currency tab: You may further customize the currency formats.                                                                              |
|                      | Time tab: You may further customize the time format.                                                                                         |
|                      | Date tab: You may further customize the date format.                                                                                         |
| Remove<br>Programs   | You may remove programs that are stored in SDRAM.                                                                                            |
| Screen               | Alignment tab: You may perform screen alignment.                                                                                             |
|                      | • Clear Type tab: You may apply Clear Type fonts.                                                                                            |
|                      | Text Size tab: You may use the slider to adjust the text size.                                                                               |
| System<br>Console    | • System Information tab: It displays important system information, such as software version, supported Bluetooth profiles, etc.             |
|                      | <ul> <li>Power Manager tab: You may change the CPU speed and apply Key Lock to<br/>prevent unintended operation.</li> </ul>                  |
|                      | • Autorun tab: You may configure the autorun feature of SD/MMC card.                                                                         |

# 4.3 Connections tab

Go to **Start** > **Settings** > **Connections** tab. Here you may verify or manually set up connections. Tap an icon to configure network settings by category.

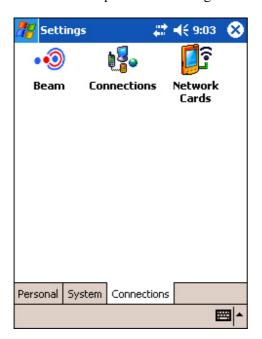

| Start > Settings > Connections tab |   |                                                                                              |  |  |
|------------------------------------|---|----------------------------------------------------------------------------------------------|--|--|
| Beam                               | ٠ | It is not applicable because the terminal is not equipped with any IrDA port.                |  |  |
| Connections                        | ٠ | Tasks tab: You may configure two groups of connections settings, My ISP and My Work Network. |  |  |
|                                    | • | Advanced tab: More options.                                                                  |  |  |
| Network<br>Cards                   | ٠ | Wireless tab (if Wi-Fi power is enabled): You may configure wireless networks.               |  |  |
|                                    | • | Network Adapters tab: You may configure network adapters.                                    |  |  |

#### CHAPTER 5

# **Utilities**

The 9500 terminal provides several utilities which can be made accessible from the **Today** screen.

### In This Chapter

| 5.1 ReaderCfg              | 56 |
|----------------------------|----|
| 5.2 Wireless Power Manager |    |
| 5.3 Bluetooth Manager      |    |
| 5.4 Wi-Fi Utility          |    |

# 5.1 ReaderCfg

From the **Today** screen, the barcode button on the taskbar is a shortcut that allows you to choose and enable the reader, BC Reader and/or RFID Reader. It also allows configuring reader settings.

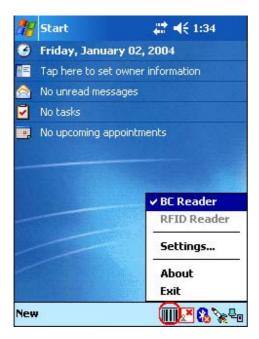

Note: The program ReaderCfg will auto detect reader module that is currently installed in the terminal.

## **5.1.1 Barcode Button Not Created**

If the button is not created on the taskbar, go to **Start** > **Programs** and select **ReaderCfg**. The barcode button will appear now.

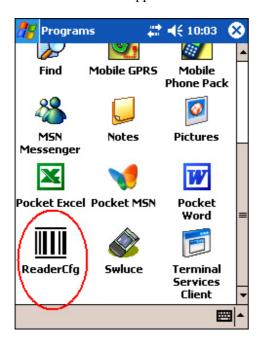

## 5.1.2 Configure Reader Settings

Tap the barcode button, and then select BC Reader or RFID Reader. If it is ticked, the reader is enabled. Otherwise, it is disabled.

The default reader is BC Reader for reading barcodes. If the RFID Reader is installed, the option will be available. If you need to change the factory settings, tap the barcode button, and then select Settings.

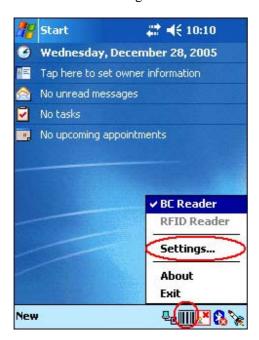

### **General tab > Active Device**

The scan engine can be identified here.

- 1D Reader, or 1D Long Range Laser, or 2D
- RFID

### **General tab > Data Output**

There are three options for data output after decoding:

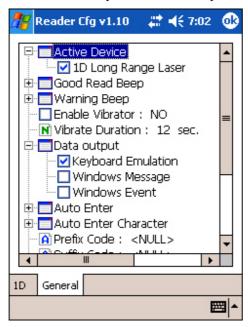

#### Keyboard Emulation

- Data is emulated as typed text and sent to the active Window.
- Simply run your application or Pocket PC built-in program, such as Pocket Excel, to start with data collection.

#### Windows Message

- Data is encapsulated in a Windows message (WM\_COPYDATA).
- Retrieve the WM\_COPYDATA message in your application.
- The decoded data is passed to your application through the IParam parameter.

#### Windows Event

- Whenever the reader reads a barcode, a Windows event object named "DecodeEvent" will be signaled and the data will be stored in the Windows message queue.
- Need to create an event object named "DecodeEvent" in your application so that the ReaderCfg utility can signal your application using this event object.
- Call Windows API (ReadMsgQueue) in your application to retrieve the decoded data.

Sample programs are provided for Windows Message & Event programming. For details, please contact the technical support team of Syntech Information.

Note: For the use of a different program rather than ReaderCfg, a dynamic-link library (DLL) file is provided.

## **5.2 Wireless Power Manager**

The 9500 terminal can be configured with one or a combination of the following wireless connectivity:

- WLAN (802.11b)
- Bluetooth

The **Wireless Power Manager** is a control panel applet, which allows you to choose and enable the wireless connectivity, WLAN (802.11b) and/or Bluetooth. That is, the power to the wireless module is turned on and the software driver is installed. After the initialization process, you are able to configure wireless settings through **Bluetooth Manager** or **Wi-Fi Utility**.

For up-to-date status information on connections, tap the Connectivity button at the top of Today screen.

Note: You may need to turn off the wireless power or simply stop the wireless signals at times, in order to conserve battery power, or in situations where the use of radio is prohibited, such as on airplanes and in hospitals.

Tap on the taskbar, and then select **WLAN Power** or **Bluetooth Power**. If it is ticked, then the wireless connectivity is enabled. Otherwise, it is disabled.

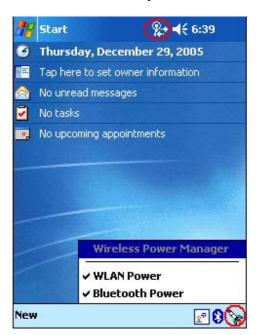

It results in the same behavior as you go to Start > Settings > System tab > Power > Wireless tab.

To disable the wireless connectivity, you may clear the check box of Bluetooth and/or 802.11b.

To enable it again, select any of the check boxes.

Note: The wireless power settings are provided only when the wireless power is turned on from the Wireless Power Manager.

## **5.2.1 Connectivity Status**

For the **Connectivity** button, its icon may change to indicate different status. However, no specific icon is used to indicate whether Bluetooth is enabled or not. Instead, you will need to check the **Bluetooth** button on the taskbar.

| Icon             | Meaning       |                   |               |  |
|------------------|---------------|-------------------|---------------|--|
|                  | USB Connected | Bluetooth enabled | Wi-Fi enabled |  |
| #                | Yes           | N/A               | No            |  |
| # <del>`</del> x | No            | N/A               | No            |  |
| 9.               | Depends       | N/A               | Yes           |  |

### 5.2.2 Flight Mode

The power to the wireless module is controlled by **Wireless Power Manager**. This flight mode setting is provided only when the wireless power is turned on through **Wireless Power Manager**.

### Turn on flight mode

When the flight mode is turned on, it immediately stops the use any wireless connections, Bluetooth and Wi-Fi, which could possibly interfere with other equipment especially when on an airplane or in a hospital. However, you will find that the wireless power is still enabled (ticked) in **Wireless Power Manager**.

Tap the **Connectivity** button, and then tap **Turn on flight mode**. Wireless signals will be stopped temporarily and can be recovered later by tapping **Turn off flight mode**.

It results in the same behavior as you go to **Start** > **Settings** > **System** tab > **Power** > **Wireless** tab, and tap **Wireless signals off (Flight mode)**.

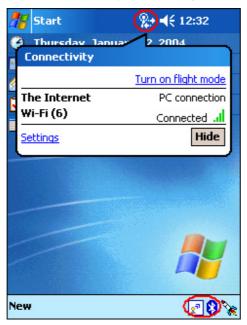

### Turn off flight mode

To restart the wireless connection, tap Turn off flight mode.

It results in the same behavior as you go to Start > Settings > System tab > Power > Wireless tab, and tap Wireless signals on.

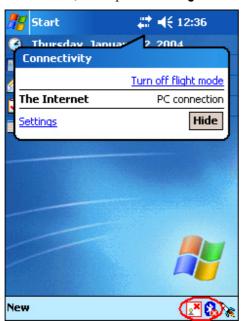

## 5.3 Bluetooth Manager

Tap the rocket button on the taskbar, and then select [Bluetooth Power]. When the Bluetooth button becomes tit indicates the Bluetooth power is turned on. You may tap it to configure the Bluetooth settings.

Note: In Wireless Power Manager, Bluetooth is enabled if it is ticked; otherwise, it is disabled. However, it may be interfered by the flight mode switching of Connectivity status.

### 5.3.1 Setting tab

Power

This option is unavailable for it is controlled by **Wireless Power Manager**. It simply indicates the Bluetooth power status.

Device ID

You may rename the terminal. Usually a friendly Bluetooth name.

Connections

[ON] is selected by default, for making connection to a remote device. (9500 as Client) [DISCOVERABLE] must be selected if the terminal wishes to be discovered by other devices. (9500 as Server)

Note: Select [DISCOVERABLE] if you want the terminal to provide the Bluetooth services to a remote device at the same time. Any Bluetooth-enabled devices will be able to discover the terminal within range.

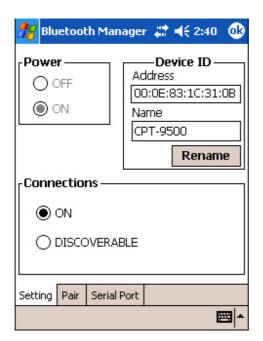

### 5.3.2 Pair tab

Here is the Bluetooth paired device list, which is identical to the one found under **Start** > **Settings** > **Connections** tab > **Bluetooth** > **Devices** tab. It may show any previously paired devices.

- If it is blank, tap [Search New Device] to discover any Bluetooth-enabled devices within range. It will generate a list of discovered devices. Select one device from the list. It will start the pairing procedure to establish a trusted relationship between the device and the terminal.
- To unpair with a device from the paired device list, select the device and tap [Delete Device].

Note: The terminal must be unpaired on the remote device as well. (Both devices must be unpaired!)

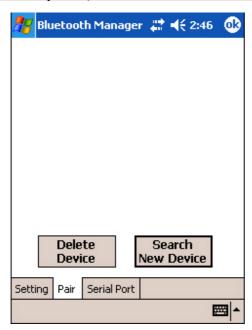

### 5.3.3 Serial Port tab

At the last stage of establishing a Bluetooth connection, a dialog box prompts to ask whether you want to register a COM port for the Bluetooth Serial Port service. If you tap [No] to close that dialog box, you may still register a serial port in this tab.

- COM8 is registered as Server Port by default. The connection will be initiated by a remote device.
- Tap [Register New Client Port] for a connection initiated by the terminal.
- If you want to delete the registry of a server or client port, select a Port Name from the list and tap [Deregister Serial Port].

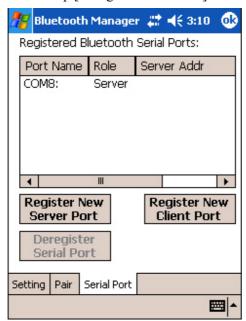

# 5.4 Wi-Fi Utility

Tap the rocket button on the taskbar, and then select [WLAN Power]. When the Wi-Fi button becomes , it indicates the WLAN power is turned on.

Tap it and select from the pop-up menu:

#### Utility

Select [Utility] to launch Wi-Fi Utility for configuring WLAN settings.

Different approaches are available to access the WLAN configuration:

- Go to Start > Settings > Connections tab > Network Cards.
- Tap the Connectivity button and select [Settings]. Tap Network Cards.

#### Exit

If the Wi-Fi button is not desired to be displayed in the Taskbar any more, you may select [Exit] to remove the program shortcut.

To create this button again, go to **Start** > **Programs** and select **Swluce**.

Note: In Wireless Power Manager, WLAN is enabled if it is ticked; otherwise, it is disabled. However, it may be interfered by the flight mode switching of Connectivity status.

### 5.4.1 Status tab

For network configuration, tap [Configure]. You may tap [More] to examine signal strength and network information.

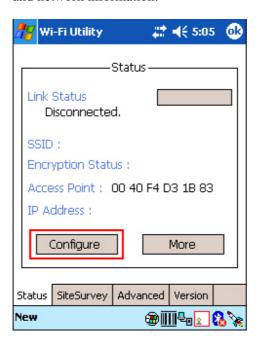

It results in the same behavior when you take one of the following approaches:

- Go to Start > Settings > Connections tab > Network Cards.
- Tap the **Connectivity** button and select [Settings]. Tap **Network Cards**.

### **Configure**

Wireless tab

Tap and hold a connected item to see a menu. To disconnect a WLAN connection, select [Remove Settings].

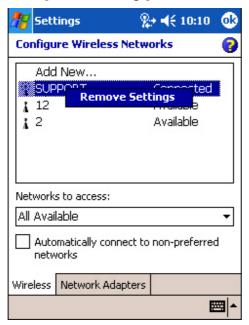

Network Adapters tab

In this tab, you may tap an adapter to modify settings, such as IP address and name servers. The adapter used for the 802.11b connection is [SAMSUNG WLAN CF CARD (SWL-2455)].

#### My network card connects to:

- Work: when connecting to a private network, such as a corporate network at work.
- The Internet: when connecting to a web site.

#### Tap an adapter to modify settings:

Because most networks use DHCP, you should not change these settings unless your network administer instructs you to do so.

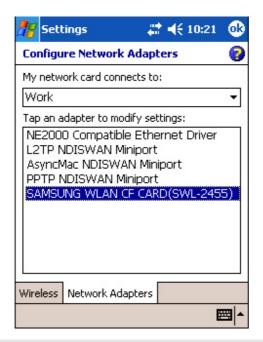

Note: If you select a wrong adapter, it will fail to make any connection.

# 5.4.2 SiteSurvey tab

Here lists available networks. For site survey, tap [Refresh].

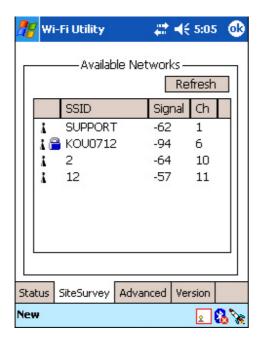

### 5.4.3 Advanced tab

Roaming Trigger

You may decide the time of roaming, whether when the signal gets poor or no signal at all.

Power Save Mode

The Power Save Mode may be required to be disabled when connecting to a certain access point that doesn't support any power-saving mode.

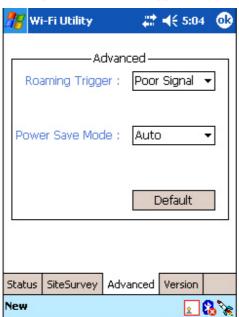

### 5.4.4 Version tab

Here provides information of the Wi-Fi module. The information is required when you report a problem.

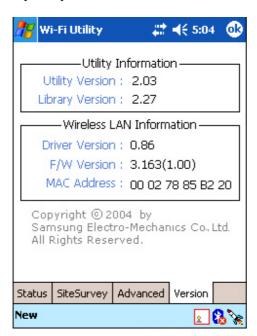

### CHAPTER 6

# **Set up Bluetooth Connection**

To set up a Bluetooth connection between a computer and the terminal, you must make sure that:

- The matching Bluetooth services are configured correctly on your computer, such as availability (Startup Automatically or Manually) and Secure Connection.
- The Bluetooth power is enabled both on your computer and the terminal.
- The Bluetooth connection is initiated either by your computer or the terminal.

### In This Chapter

| 6.1 Bluetooth Services     | 56 |
|----------------------------|----|
| 6.2 Bluetooth Enabled      | 56 |
| 6.3 Bluetooth Initiated    | 56 |
| 6.4 Bluetooth Applications | 56 |

### **6.1 Bluetooth Services**

Bluetooth wireless technology supports a number of profiles (services) for different applications. Below lists the profiles currently supported on the 9500 terminal.

Generic Object Exchange Profile (GOEP)Serial Port Profile (SPP)

Synchronization Profile (SYNCH or SP)

Object Push Profile (OPP)
 File Transfer Profile (FTP)
 Dial-Up Network Profile (DUN)

You may discover the services by clicking **My Bluetooth Places** on the desktop of your computer. Choose the following Bluetooth tasks: "Search for devices in range" or simply "View devices in range". Click **Entire Bluetooth Neighborhood** and select the device name representing the terminal. The services supported on the terminal will be displayed on the right pane of the window.

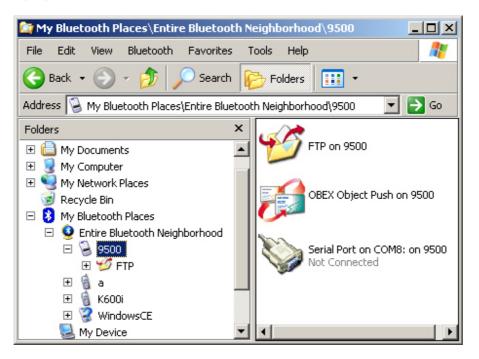

Note: The "Serial Port on COM8" is registered as a server port on the terminal by default, and can be accessed only when the connection is initiated by the computer.

# 6.2 Bluetooth Enabled

#### To enable Bluetooth on 9500...

Tap the rocket button on the taskbar, and then select [Bluetooth Power] from the pop-up menu.

• When the Bluetooth button becomes , it indicates the Bluetooth power is turned on.

#### To enable Bluetooth on PC...

This depends on the Bluetooth software installed on your computer.

• For example, you will need to right-click the Bluetooth icon on your computer, and select [Start the Bluetooth Device] from the shortcut menu.

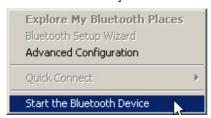

• If you want to configure Bluetooth settings, right-click the Bluetooth icon and select [Advanced Configuration].

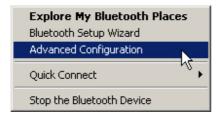

Note: To disable a local service, go to My Bluetooth Places\My Device. Right-click a service and select [Disable] from the shortcut menu. Disabled services are not available for remote devices (clients).

# 6.3 Bluetooth Initiated

When connecting two Bluetooth-enabled devices, one must discover the other first, and then a passkey (or link key) is requested for pairing (or bonding). After pairing, a relationship is created for quick connect in the future. Unless you unpair these two devices, there is no need to enter a passkey every time they connect.

Below we provide information on how the devices are discovered and paired. For a Bluetooth connection initiated by a terminal or a computer, the procedure of discovering and pairing are similar.

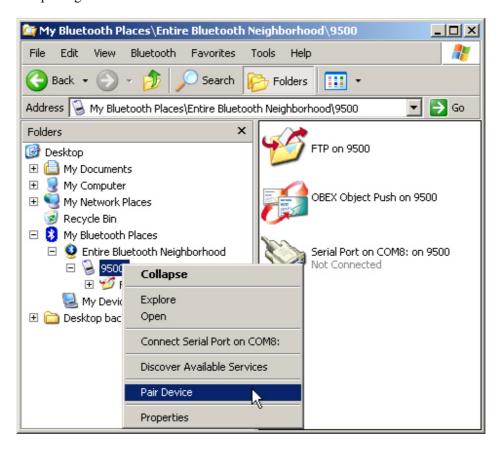

## 6.3.1 Start a Connection on PC

#### Initiated by a computer...

- Double click My Bluetooth Places on your desktop, and then choose the task Search for devices in range. (see screenshot above)
- When the terminal is discovered, right-click the device name representing the terminal and choose [Pair Device].

Note: The terminal will not be found unless [Discoverable] is selected on the Setting tab of Bluetooth Manager.

#### 9500 as a server...

The terminal acts as a Server to provide services to a computer.

Now your computer can

- connect to COM8 on the terminal for a serial link. (Serial Port on COM8)
- send a PIM item to the terminal. (OBEX Object Push service)
- send a file to the terminal.(FTP service)
- receive a PIM item from the terminal where Beam Contact is used.
- receive a file from the terminal where Beam File is used.

Note: A file or message received on the terminal will be stored in My Documents folder, while a contact will be stored in the Contacts folder.

#### 6.3.2 Start a Connection on 9500

#### Initiated by 9500...

The wireless serial connection may be used by applications as though a physical serial cable connected the devices. For some Bluetooth Serial Port application, such as ActiveSync, the connection must be initiated from the terminal.

Note: Make sure your computer is configured to be discoverable or accessible. Otherwise, the terminal cannot start a Bluetooth connection and use the Bluetooth services provided on your computer. Services provided on your computer are recommended to be configured "Startup Automatically".

#### 9500 as Client...

The terminal acts as a Client and connects to a computer for available applications.

Now your terminal can

- synchronize with your computer by using ActiveSync via Bluetooth.
- send a PIM item, such as a contact, to your computer by using Beam Contact.
- send a file to your computer by using Beam File.
- receive a PIM item from your computer and store it in associated folder.
- receive a file or message from your computer and store it in My Documents folder.

Note: For ActiveSync operation, make sure the Bluetooth Serial Port service is provided on your computer.

## **Discover Devices**

1. In the Pair tab, tap [Search New Device] to discover your computer.

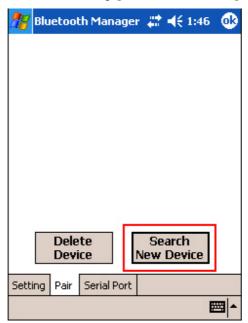

2. It then displays discovered devices. Tap your computer.

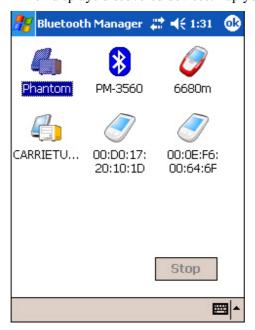

3. A Bluetooth status icon appears on the navigation bar, and a balloon pops up to ask permission.

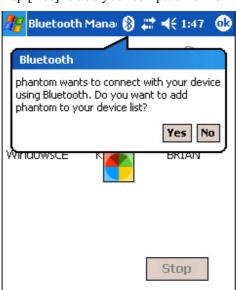

Tap [Yes] to add your computer to the frequent device list.

:::::

## **Pair Devices**

1. In the Passkey box, enter your pass key for pairing with your computer. Tap [Next].

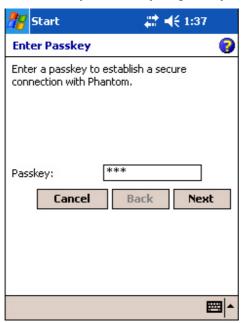

2. On your computer: a Bluetooth PIN Code Required balloon is displayed over the notification area when a connection is attempted if Secure Connection is enabled. Click the balloon to proceed.

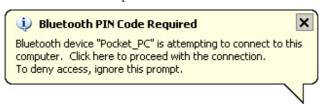

3. On your computer: a Bluetooth PIN Code Request Dialog box is displayed. In the Bluetooth PIN Code box, enter your passkey as in Step 4. Tap [OK].

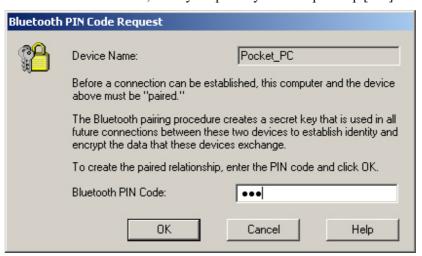

4. After pairing successfully, a dialog box prompts whether you want to register a new Bluetooth serial port for your computer. Tap [No] if you do not want to use the Bluetooth Serial Port service.

If you do not want to change the name of your computer, tap [Finish].

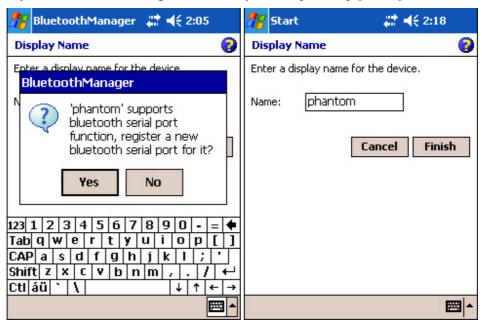

5. The Bluetooth connection has been set up successfully. Tap [ok] to close the window displaying the discovered devices.

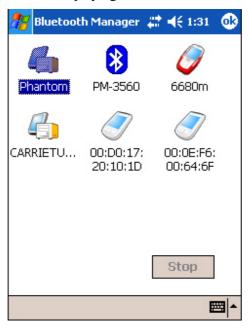

6. The paired device will be displayed on the frequent device list. Tap [ok] to close the window.

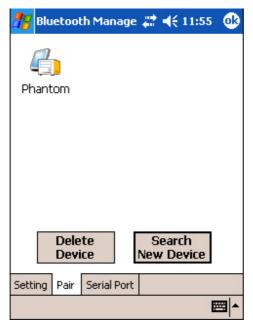

7. You may proceed to run the application program, e.g. ActiveSync that wishes to use the Bluetooth Serial Port service. If you want to use ActiveSync via Bluetooth, you must not register a COM port in step 4.

Note: In case timeout occurs during pairing, try again.

## **Unpair Devices**

1. The paired device will be displayed on the frequent device list. (Bluetooth Manager > Pair tab)

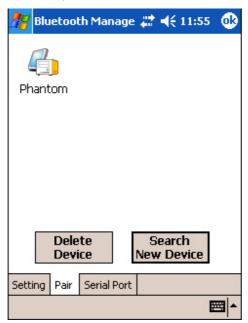

- 2. Tap a device that you want to unpair with the terminal.
- 3. Select [Delete Device].
- 4. On your computer, the terminal must be unpaired as well.

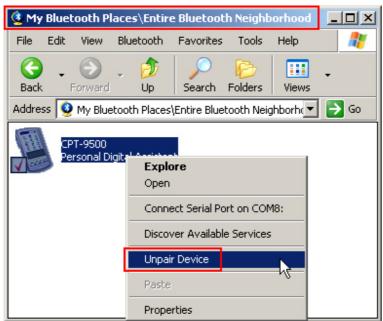

# **6.4 Bluetooth Applications**

# 6.4.1 ActiveSync via Bluetooth

The associated Bluetooth profiles are Serial Port Profile, as well as Synchronization Profile that is based on the Generic Object Exchange Profile.

The connection of ActiveSync via Bluetooth must be initiated from the terminal.

Note: Microsoft ActiveSync must be installed on your computer.

1. Tap Start > Programs, and select ActiveSync.

Then tap [Tools] on the lower left corner and select [Connect via Bluetooth].

The [Options] command will be available now. Tap [Options].

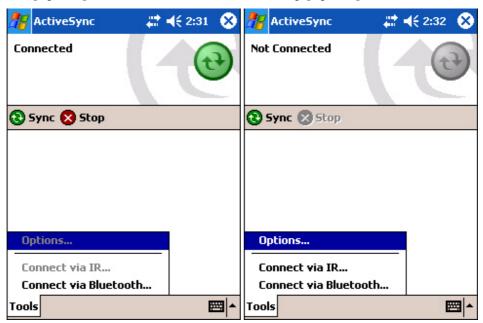

**2.** In the PC tab, tap [Options].

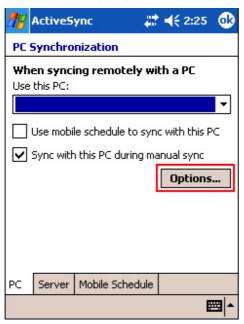

**3.** Tap the drop-down menu to select [Bluetooth Sync] for PC synchronization. Tap [ok].

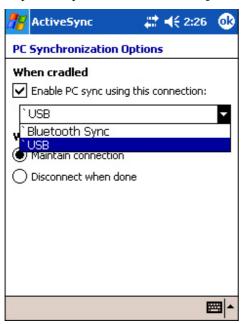

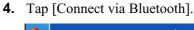

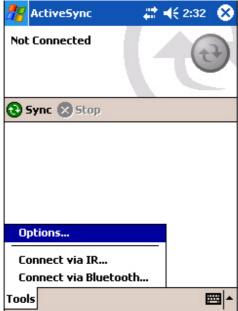

- **5.** Tap a remote device, for example your computer, as the selected device to connect.
- **6.** On your computer, click the Bluetooth Authorization Requested balloon when it pops up.

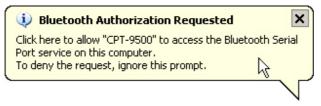

**7.** On your computer, the Bluetooth Service Authorization dialog box pops up. Click OK to allow this action.

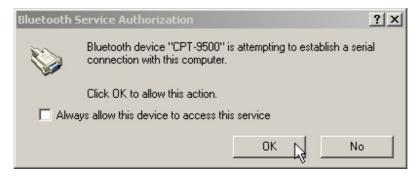

**8.** It will display "Connected" when the Bluetooth connection with your computer is set up successfully.

## **COM Port in Use**

In Microsoft ActiveSync, make sure the COM port it uses matches the one assigned to your Bluetooth serial port. Otherwise, the connection will fail.

Microsoft ActiveSync on your computer: File > Connection Settings

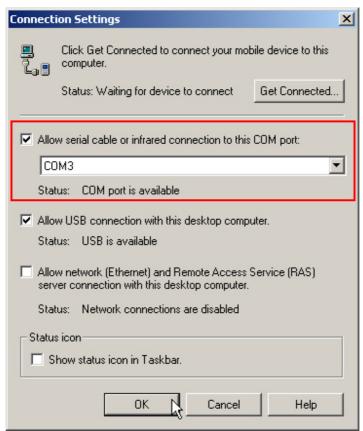

 Bluetooth software installed on your computer: Advanced Configuration > Local Services tab

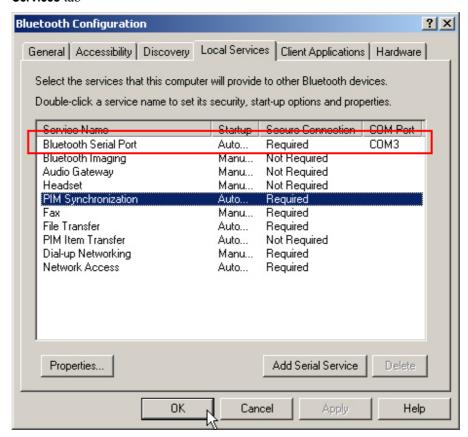

## 6.4.2 PIM Item Transfer

The associated Bluetooth profile is Object Push Profile, which is based on the Generic Object Exchange Profile. The terminal can send a PIM item to your computer, such as a business card, contact, email, etc., and vice versa.

## Beam File on 9500

- 1. Tap Wireless Power Manager and select Bluetooth Power from the pop-up menu.
- 2. Tap the [Task] key to launch File Explorer. Navigate to a desired file.
- 3. Tap the file and select [Beam File] from the pop-up menu.

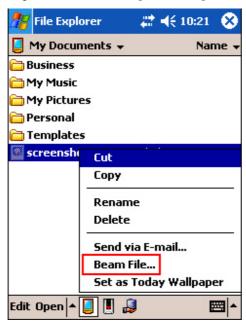

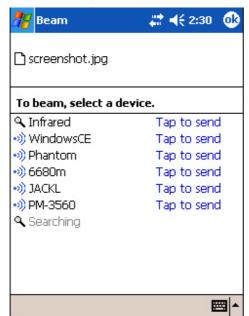

4. Tap your computer as the device to connect.

5. On your computer, a message indicated the data has been received successfully.

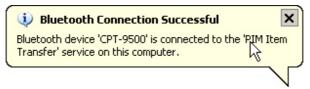

## **Send a PIM Item from Computer**

1. In Microsoft Outlook on your computer, you can send a PIM item by selecting [Send To Bluetooth] > [9500] from the File menu.

This screen varies with the Bluetooth software installed on your computer. For example, some may refer to a functionality called [Push] or [Pull] from the toolbar of Microsoft Outlook.

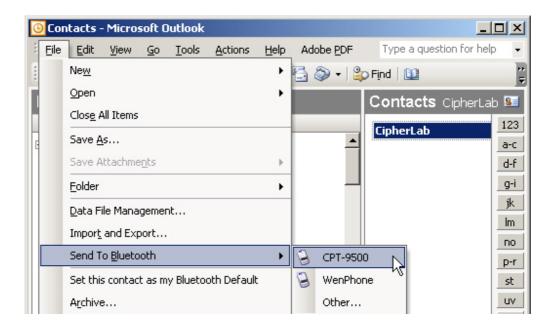

2. On 9500, a Receiving Data balloon pops up to ask for your authorization. Tap [Yes] to save data.

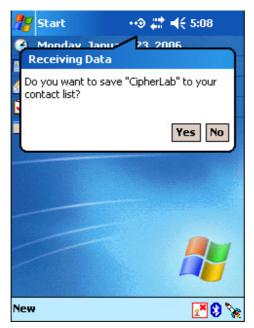

- If the PIM item is an e-mail message, it will be save in My Documents folder (My Device > My Documents). Tap the [Task] key to launch File Explorer and view data.
- If the PIM item is a contact, it will be saved in the Contacts folder.

# 6.4.3 Send a File from Computer

The associated Bluetooth profile is File Transfer Profile, which is based on Generic Object Exchange Profile.

- **1.** Navigate to a desired file on your computer.
- **2.** Right-click the file and select [Send To] > [Bluetooth] > [9500] from the shortcut menu.

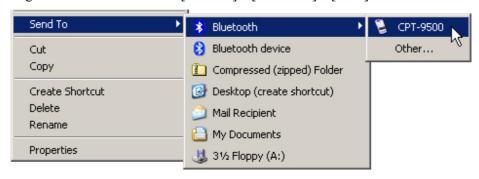

**3.** On 9500, a Receiving Data balloon pops up to ask for your authorization. Tap [Yes] to save data.

The file will be save in My Documents (My Device > My Documents). Tap the [Task] key to launch File Explorer and view data.

# 6.4.4 Connect to Serial Port (Server) from Computer

The associated Bluetooth profile is Serial Port Profile. By default, the terminal has COM 8 registered as a server port. It provides Bluetooth Serial Port service for a connection initiated by a remote device, such as your computer.

Note: The Bluetooth settings on your computer must have the Bluetooth Serial Port service listed on the Client Applications tab. Otherwise, the [Serial Port on COM8] on the terminal will not be found.

- Application programs on this computer that will use this service must be configured to use the Bluetooth Serial Port COM port.
- Determine the communications port used by this computer.

#### CHAPTER 7

# **Set up Wi-Fi Connection**

## In This Chapter

| 7.1 Wi-Fi Enabled & Detected | 56 |
|------------------------------|----|
| 7.2 Terminal Services Client | 56 |

# 7.1 Wi-Fi Enabled & Detected

#### To enable Wi-Fi...

Tap the rocket button on the taskbar, and then select [WLAN Power] from the pop-up menu.

When the Wi-Fi button becomes , it indicates the WLAN power is turned on.

#### Available networks detected...

If you are connecting for the first time, wait for an antenna to appear and show the WLAN (802.11b) networks detected. Otherwise, it will automatically connect to the network last time you connected to.

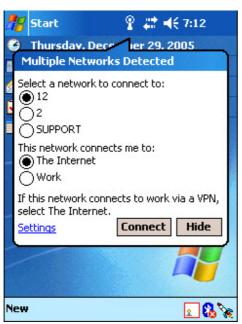

## 7.1.1 Connect to Detected Network

If you have configured WLAN settings before, you may select a network to connect now. When the antenna and Connectivity icons get mixed as get mixed as it indicates a successful connection. Meanwhile, the Wi-Fi button becomes.

- 1. Select an available network you want to connect.
- 2. Select the network you will be connected to through the access point.
  - Work: when connecting to a private network, such as a corporate network at work
  - The Internet: when connecting to your ISP at home
- **3.** Tap [Connect].

Tap [Hide] if you do not want to be connected now.

**4.** After having established a connection successfully, you may proceed to run the application program, e.g. Pocket Internet Explorer, Terminal Services Client, etc.

## 7.1.2 Connect to New Network

If you want to connect to a new network, tap [Settings] in the balloon brought up by the antenna icon . It results in the same behavior when you go to **Start** > **Settings** > **Connections** tab > **Network Cards**.

In the Wireless tab, you may configure the following settings:

- To add a new network: Tap [Add New].
- To connect to an existing network: Tap and hold an available network to see a menu. Tap [Connect].
- To stop a connection: Tap and hold an available network to see a menu. Tap [Remove Settings].

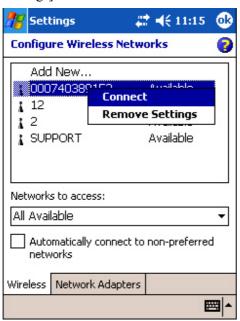

# 7.2 Terminal Services Client

The Terminal Services Client is a "thin client" that delivers 32-bit Windows 2000 functionality to a wide range of legacy desktop hardware devices. The client displays as a window within the local desktop environment and contains only the minimum amount of software necessary to establish a connection to the server and present the user interface. All other operating system functions, as well as applications, run on the server. The client can be run on a range of desktop hardware:

- Windows-based Terminal devices (embedded).
- Intel computers running Windows 95, Windows 98, Windows NT 3.51, Windows NT 4.0, and Intel-based computers running Windows 2000.
- Computers running Windows for Workgroups 3.11.

# **Specifications**

| General             |                                                                                                    |                                                                                                |  |  |
|---------------------|----------------------------------------------------------------------------------------------------|------------------------------------------------------------------------------------------------|--|--|
| Power               | Main:                                                                                                    | Rechargeable 3.7 V, 4000 mAh Li-ion battery pack                                               |  |  |
|                     | Backup:                                                                                                    | Maintains the system running in suspend mode for at least 30 minutes if fully charged          |  |  |
|                     | Adapter (cradle):                                                                                                    | Input - AC 110/220 V                                                                           |  |  |
|                     |                                                                                                    | Output - DC 6 V, 3.3 A                                                                         |  |  |
| CPU                 | Intel X-Scale PXA255, up to 400 MHz                                                                                                    |                                                                                                |  |  |
| Memory              | ROM:                                                                                                    | 128 MB non-volatile NAND flash memory                                                          |  |  |
|                     | RAM:                                                                                                    | 64 MB on-board SDRAM memory                                                                    |  |  |
|                     |                                                                                                    | Memory card, SD or CF Type II (optional)                                                       |  |  |
| Operating System    | Windows Mobile 2003 Second Edition                                                                                                    |                                                                                                |  |  |
| Programming         | eMbedded Visual C++, eMbedded Visual Tool, Visual Studio .NET, a DLL for reader configuration, and Windows-based Application Generator (AG) |                                                                                                |  |  |
| Physical            |                                                                                                    |                                                                                                |  |  |
| Enclosure Material: | Rubber & A                                                                                                    | Rubber & ABS plastic                                                                           |  |  |
| Dimensions:         | 230 mm (L) x 91 mm (W) x 63 mm (H)                                                                                                    |                                                                                                |  |  |
| Weight:             | Approx. 600 g (One battery pack included)                                                                                                   |                                                                                                |  |  |
| Input Devices       | Reader:                                                                                                    | One scan engine (CCD/Laser/Long Range Laser/Extra Long Range Laser/2D), and/or the RFID reader |  |  |
|                     | Keypad:                                                                                                    | 27-key layout                                                                                  |  |  |
|                     |                                                                                                    | Rubber keys with LED backlight                                                                 |  |  |
| Display             | Type:                                                                                                    | Color transflective TFT display with LED backlight                                             |  |  |
|                     |                                                                                                    | Touch screen                                                                                   |  |  |
|                     | Size:                                                                                                    | 3.5 inches                                                                                     |  |  |
|                     | Resolution:                                                                                                    | 240 x 320 pixels                                                                               |  |  |
| Indicators          | LED:                                                                                                    | One dual-color LED                                                                             |  |  |
|                     | Speaker:                                                                                                    | Low power transducer type, 1 KHz to 4 KHz                                                      |  |  |
|                     | Vibrator:                                                                                                    | $9000 \pm 2000$ RPM, Max. 50 dB                                                                |  |  |
| Communications      | USB<br>Client:                                                                                                    | Peer-to-Peer connection via cradle (ActiveSync)                                                |  |  |

|                           | WPAN /<br>WLAN:                    | Bluetooth Class 2                                             |  |
|---------------------------|------------------------------------|---------------------------------------------------------------|--|
|                           |                                    | IEEE 802.11b                                                  |  |
| Expansion Slots           | Secure<br>Digital:                 | One SD memory card slot, supports SDIO card                   |  |
|                           | Compact Flash:                     | One CF Type II card slot for a memory card or peripheral card |  |
| Environmental             |                                    |                                                               |  |
| Humidity                  | Operating:                         | 5% to 90% non-condensing                                      |  |
|                           | Storage:                           | 5% to 95% non-condensing                                      |  |
| Temperature               | Operating:                         | -10 to 50 °C                                                  |  |
|                           | Storage:                           | -20 to 60 °C                                                  |  |
| Shock Resistance          | 1.5 m multiple drops onto concrete |                                                               |  |
| Splash/Dust<br>Resistance | IP 64                              |                                                               |  |
| EMC Certification         | FCC, CE, C-Tick                    |                                                               |  |

This equipment has been tested and found to comply with the limits for a Class B digital device, pursuant to part 15 of the FCC rules. These limits are designed to provide reasonable protection against harmful interference in a residential installation. This equipment generates, use and can radiate radio frequency energy and, if not installed and used in accordance with the instructions, may cause harmful interference to radio communications. However, there is no guarantee that interference will not occur in a particular installation. If this equipment does cause harmful interference to radio or television reception, which can be determined by turning the equipment off and on, the user is encouraged the interference by one or more of the following measures:

- -Reorient or relocate the receiving antenna.
- -Increase the separation between the equipment and receiver.
- -Connect the equipment into an outlet on a circuit different from that to which the receiver is connected.
- -Consult the dealer or an experienced radio/TV technician for help.

You are cautioned that changes or modification not expressly approved by the party responsible for compliance could void your authority to operate the equipment.

The device complies with Part 15 of the FCC Rules. Operation is subject to the following two conditions: (1) this device may not cause harmful interference and (2) this device must accept any interference received, including interference that may cause undesired operation.

This Transmitter has been demonstrated co-location compliance requirements with Bluetooth/RFID modules. This transmitter must not be co-location or operating in conjunction with other antenna or transmitter.